# SoftPLC CFW701

### User's Manual

Language: English

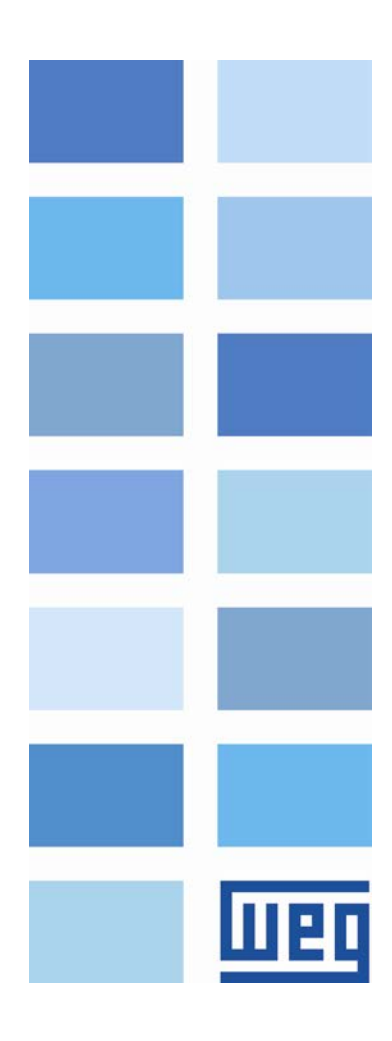

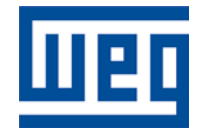

## SoftPLC Manual

Series: CFW701 Language: English Document Number: 10001618014 / 01

Publication Date: 10/2013

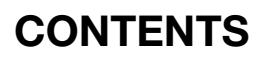

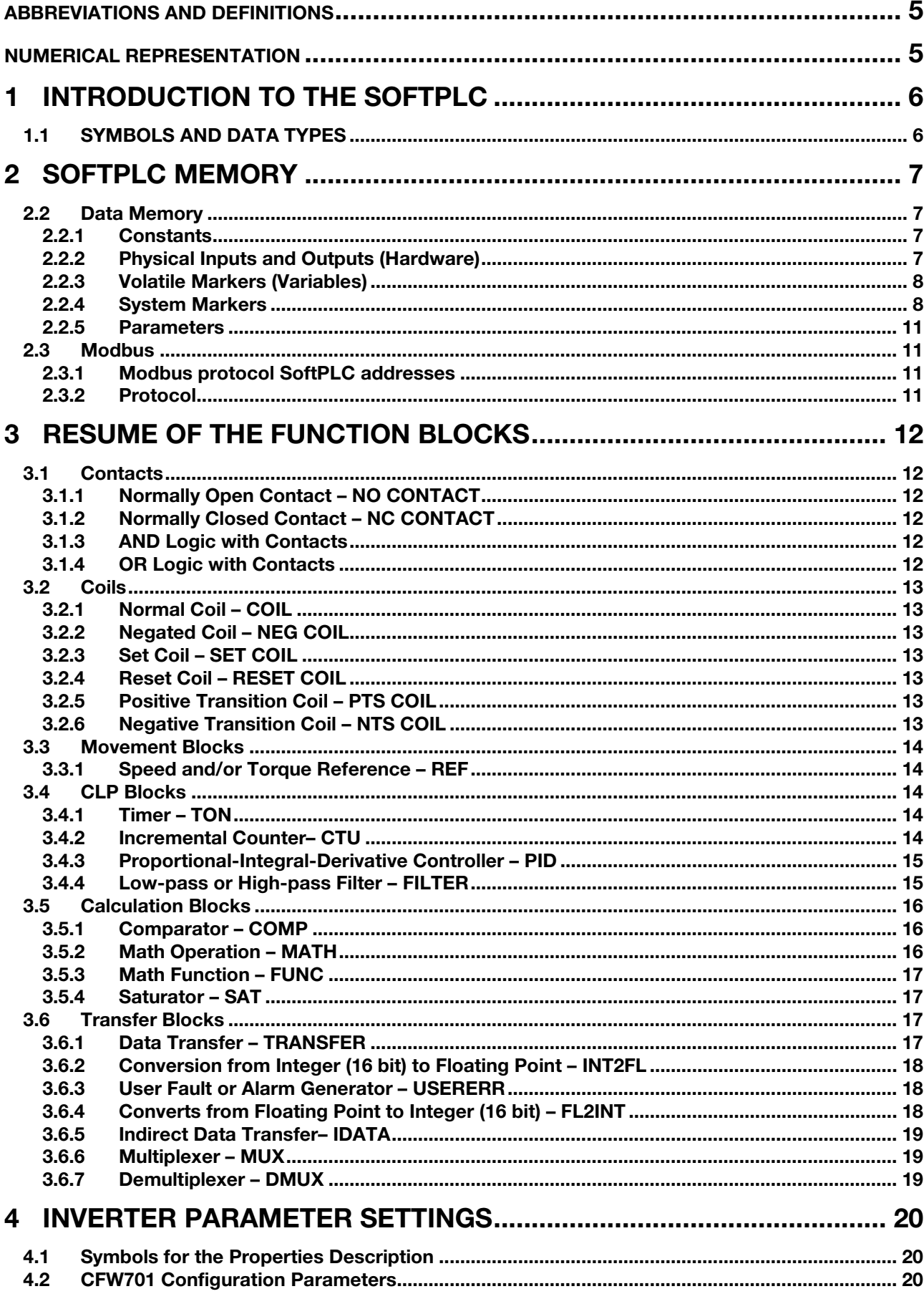

**ITTEL!** 

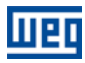

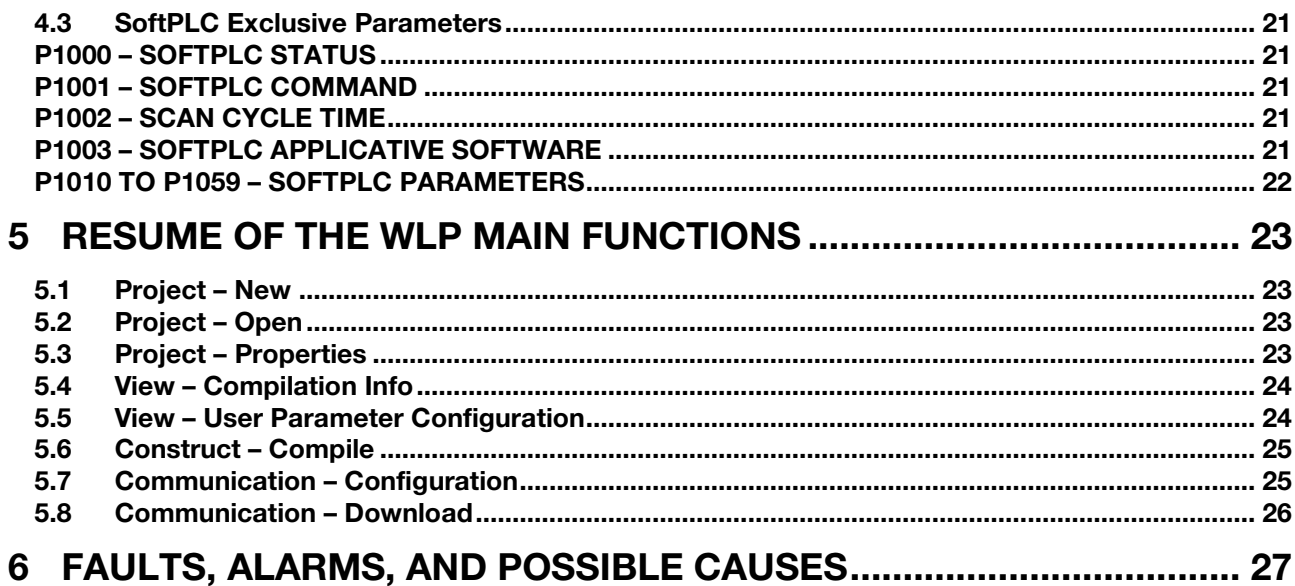

Wer

### ABOUT THIS MANUAL

This manual provides the necessary description for the operation of the CFW701 frequency inverter using the user programming module denominated SoftPLC. This manual must be used together with the CFW701 user manual and with the WLP software manual.

#### <span id="page-4-0"></span>ABBREVIATIONS AND DEFINITIONS

- **CLP** Programmable Logic Controller
- **CRC** Cycling Redundancy Check<br> **RAM** Random Access Memory
- **RAM** Random Access Memory<br> **WLP** Ladder Language Program
- **WLP** Ladder Language Programming Software<br>
Universal Serial Bus<br>
Universal Serial Bus
- Universal Serial Bus

#### <span id="page-4-1"></span>NUMERICAL REPRESENTATION

Decimal numbers are represented by means of digits without suffix. Hexadecimal numbers are represented with the letter 'h' after the number.

#### **COMPATIBILITY**

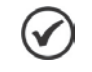

NOTE!

Use the WLP V9.50 or higher for SoftPLC programs in firmware version V2.01.

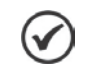

 $\overline{a}$ 

#### NOTE!

SoftPLC programs from firmware version V2.01 are incompatible with programs from previous firmware versions.

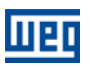

### <span id="page-5-0"></span>1 INTRODUCTION TO THE SOFTPLC

The SoftPLC is a feature that incorporates to the CFW701 the functionalities of a PLC, adding flexibility to the product and allowing the user to develop applicative software (user programs).

The SoftPLC main features are:

- **Ladder language programming, by using the WLP software.**
- Access to all the CFW701 I/O's and parameters.
- 50 configurable user parameters.
- **PLC Mathematical and Control blocks.**
- **Applicative software transfer and on-line monitoring via USB.**
- Transfer of the installed applicative software to the PC conditioned to a password.
- Storage of the applicative software in the FLASH memory board.
- **Execution directly in the RAM memory.**

#### <span id="page-5-1"></span>1.1 SYMBOLS AND DATA TYPES

- %KW word type constants (16 bits)
- %KF float type constants (32 bits floating point)
- %MX bit marker
- %MW word marker (16 bits)
- %MF float marker (32 bits floating point)
- %SX system bit marker
- %SW system word marker (16 bits)
- %IX digital inputs
- %IW analog inputs (16 bits)
- %QX digital outputs
- %QW analog outputs (16 bits)

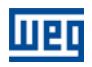

### <span id="page-6-0"></span>2 SOFTPLC MEMORY

#### 2.1 MEMORY DIVISION

RAM SoftPLC: 4536 bytes

**FLASH SoftPLC: 32768 bytes** 

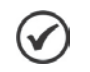

#### NOTE!

The SoftPLC applicative software stored in the FLASH memory runs in the RAM (Random Access Memory). Therefore, whenever the applicative is larger than 4536 bytes, the scan cycle slows down due to loading time from the FLASH memory to the RAM.

#### <span id="page-6-1"></span>2.2 DATA MEMORY

The SoftPLC data memory area (user variables) is shared with the programming memory. Therefore, the total size of an applicative may vary as function of the amount of variables applied by the user.

The bit, word and float markers are allocated according to the LAST address used in the applicative, i.e., the higher the last address, the bigger the allocated area. Therefore, it is recommended to use the markers in a SEQUENTIAL manner.

The word and float constants do also use program memory space.

#### <span id="page-6-2"></span>2.2.1 Constants

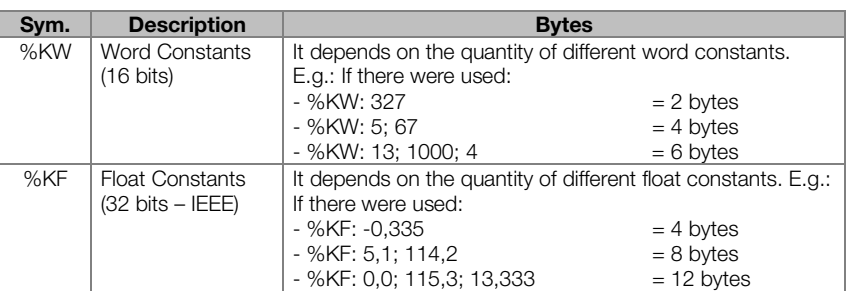

#### Table 2.1: Constant Memory Map

#### <span id="page-6-3"></span>2.2.2 Physical Inputs and Outputs (Hardware)

#### Table 2.2: I/O Memory Map

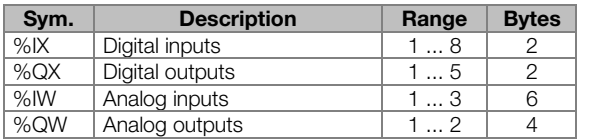

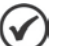

#### NOTE!

The analog input (%IW) and analog output (%QW) values respectively read and written via the SoftPLC, respect their gains (P0232, P0237, P0242: %IW1−%IW3 and P0252, P0255: %QW1−%QW2) and offsets (P0234, P0239, P0244: %IW1−%IW3).

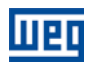

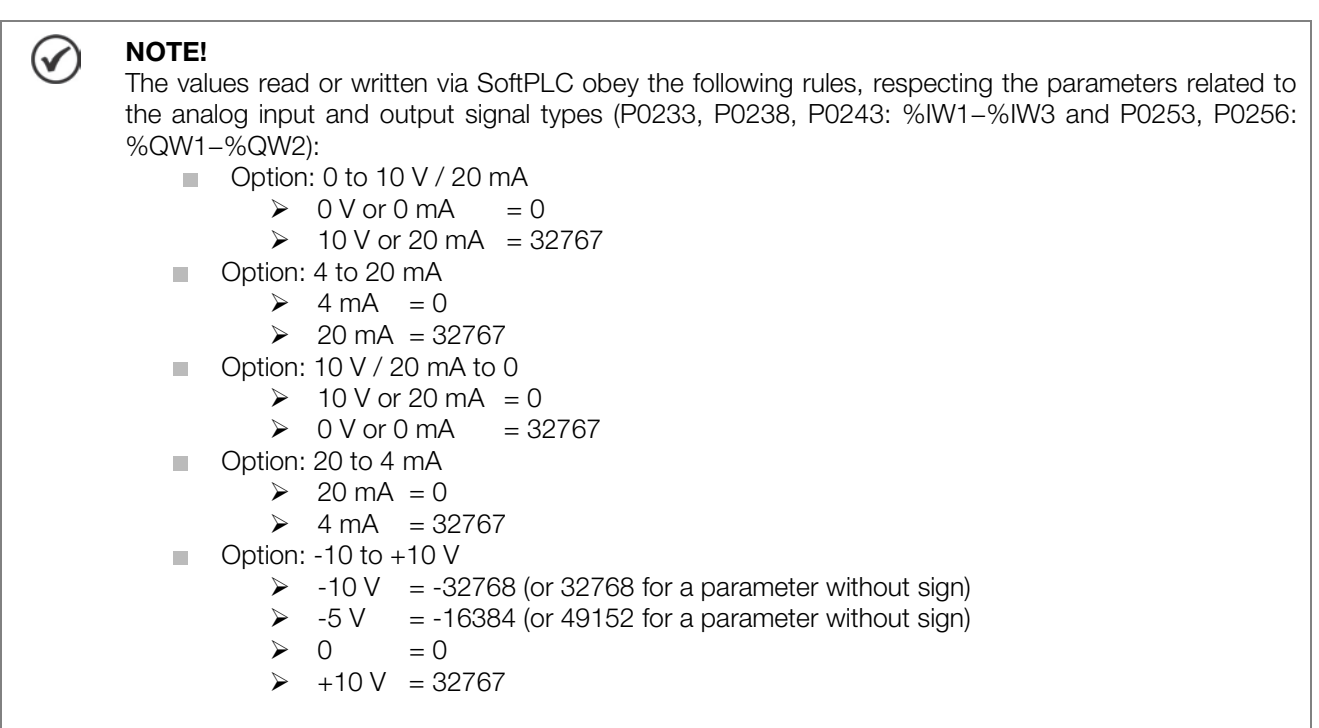

#### <span id="page-7-0"></span>2.2.3 Volatile Markers (Variables)

They consist of variables that can be applied by the user to execute the applicative logics. They can be bit markers (1 bit), word markers (16 bit) or float markers (32 bit – IEEE).

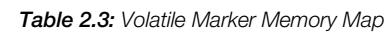

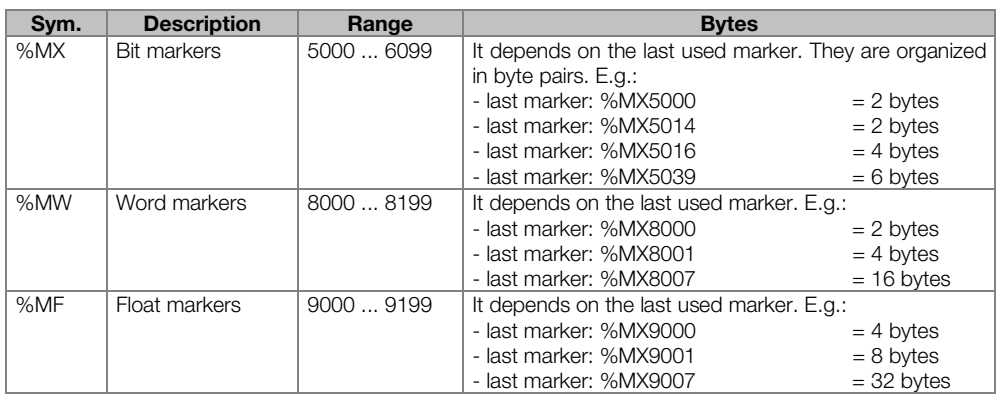

#### NOTE!

 $(\checkmark)$ 

In order to minimize the applicative size, use the markers in a sequential manner.

- E.g.:
	- Bit markers: %MX5000, %MX5001, %MX5002...  $\mathcal{L}_{\mathcal{A}}$
	- Word markers: %MW8000, %MW8001, %MW8002...  $\mathcal{L}_{\mathcal{A}}$
	- Float markers: %MF9000, %MF9001, %MF9002...  $\mathbb{R}^d$

#### <span id="page-7-1"></span>2.2.4 System Markers

They consist of special variables that allow the user to read and change inverter data that may or not be available in the parameters. They can be: system bit markers (1 bit) or system word markers (16 bits).

#### SoftPLC Memory

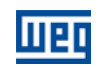

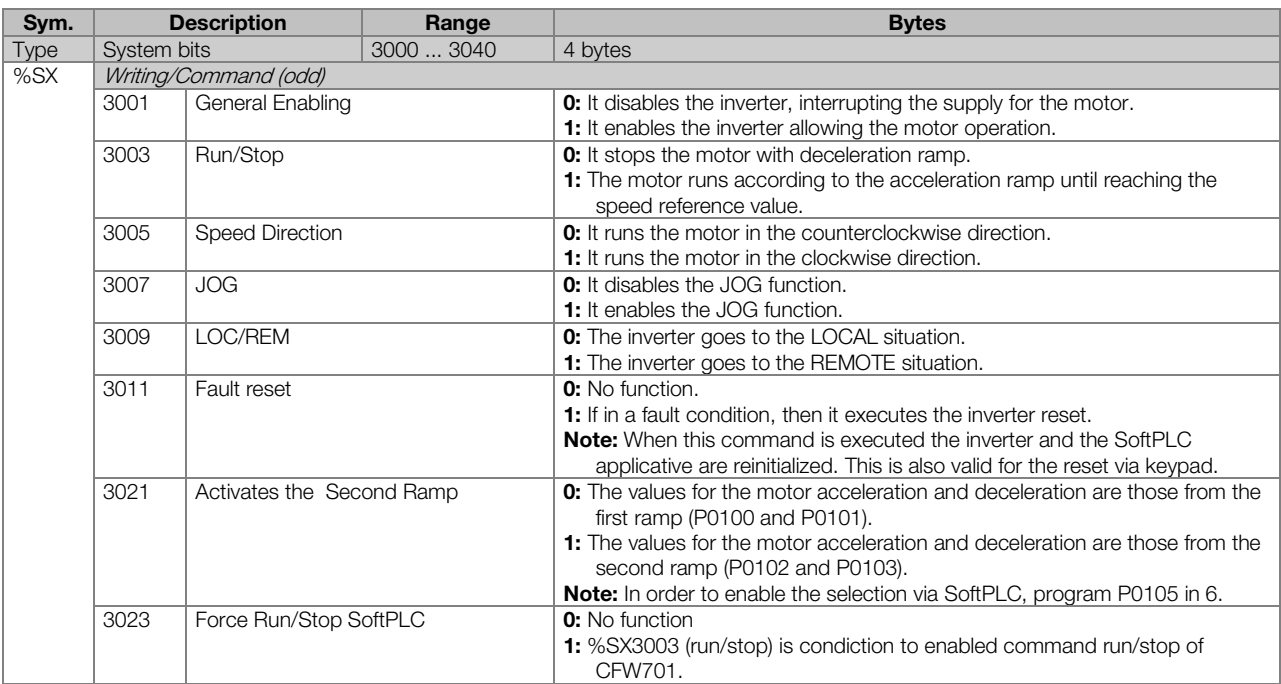

#### Table 2.4.a: Memory Map for the Odd System Bits

#### SoftPLC Memory

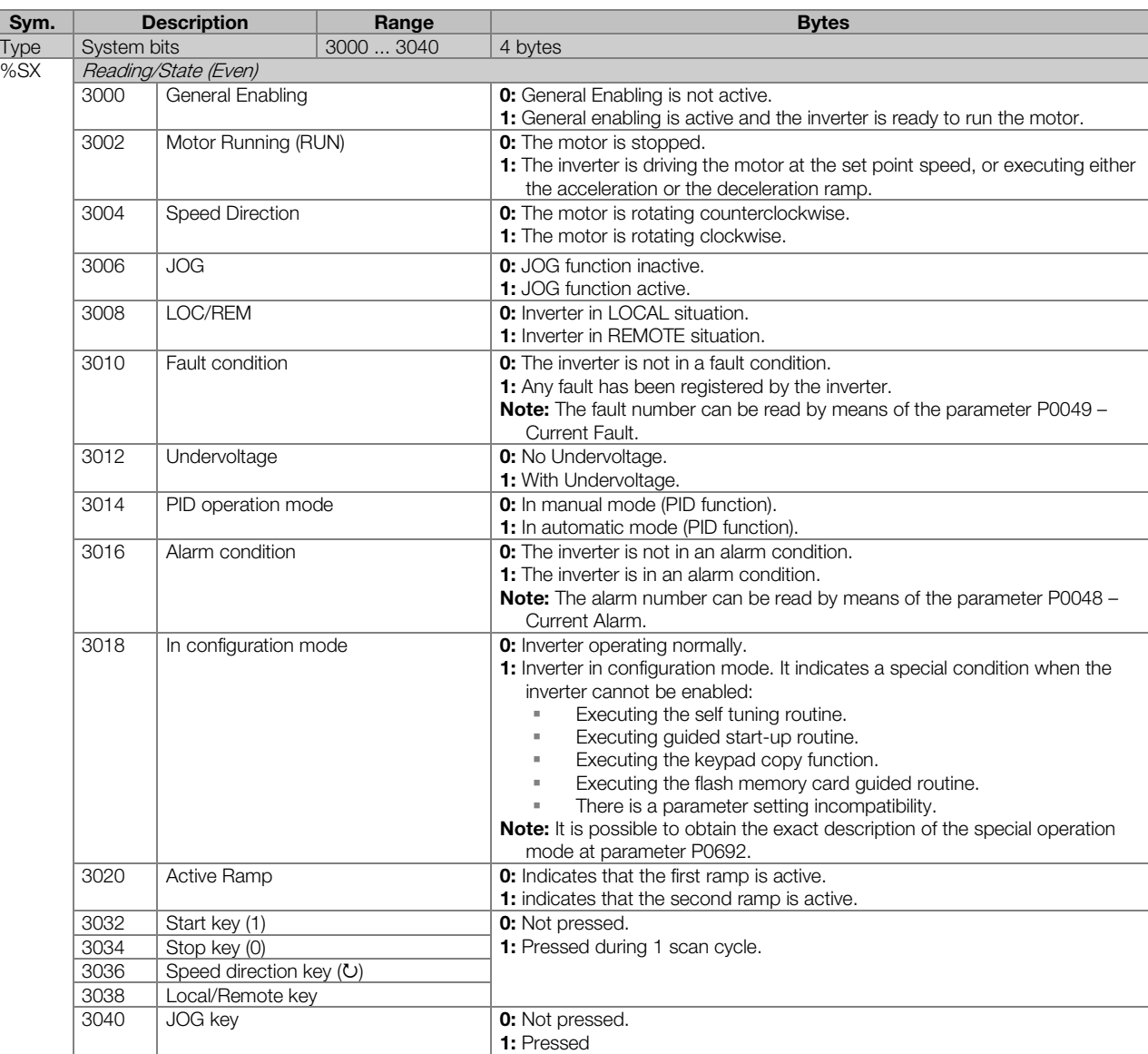

#### Table 2.5: Memory Map for the System Word Markers

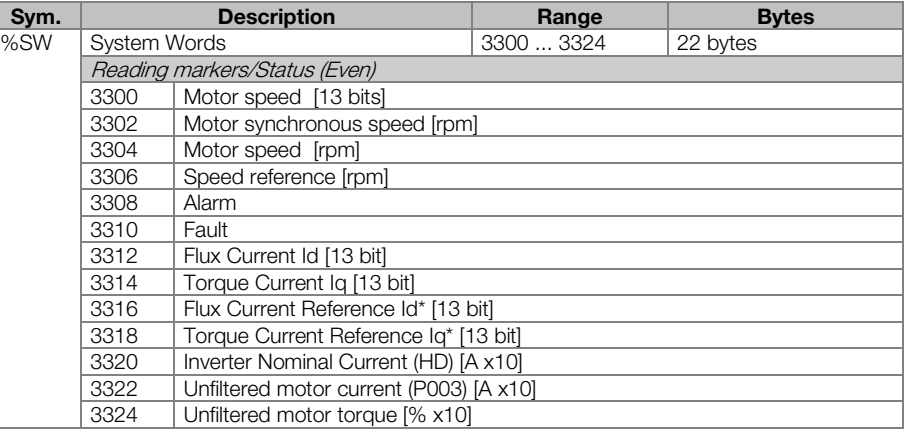

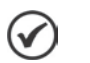

#### NOTE!

I

The system word markers %SW3300 and %SW3301 use a 13 bits resolution (8192  $\rightarrow$  0 to 8191), which represents the motor synchronous speed. Thus, if for a VI pole motor (this means a synchronous speed of 1200 rpm) the speed reference via SoftPLC (%SW3301) is 4096; the motor will run at 600 rpm.

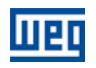

#### NOTE!

Equation for the calculation of the motor speed value in rpm:

Speed in rpm  $=$  Synchronous speed in rpm  $\times$  13 bits speed

<u>8192 - Johann Stein, amerikansk politik (</u>

#### <span id="page-10-0"></span>2.2.5 Parameters

 $(\checkmark)$ 

The parameters from P1011 to P1059 appear on the keypad only when there is a valid applicative (user program) in the memory, i.e., when P1000 > 0.

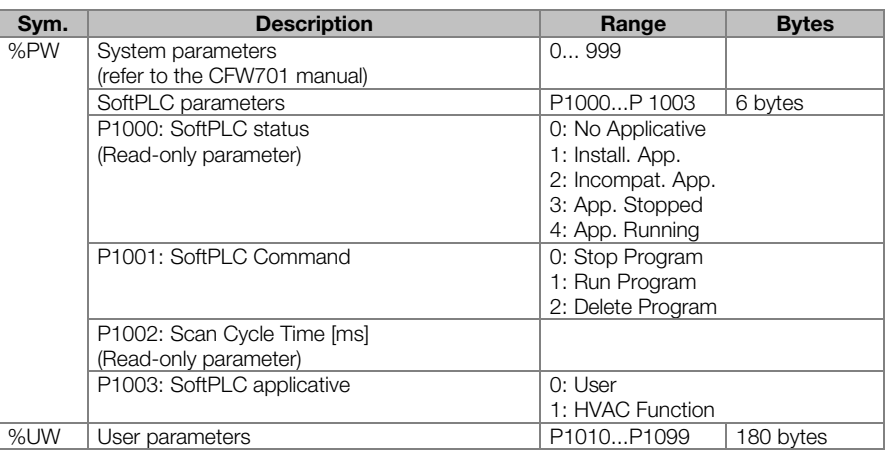

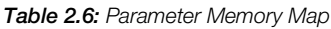

#### <span id="page-10-1"></span>2.3 MODBUS

#### <span id="page-10-2"></span>2.3.1 Modbus protocol SoftPLC addresses

Table 2.7: SoftPLC x Modbus address range

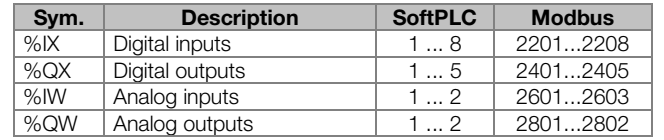

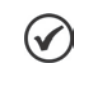

#### NOTE!

All the other data types have the user addresses (SoftPLC) equal to the Modbus addresses. E.g. %PW100 = Modbus address 100; %MX5000 = Modbus address 5000; %SW3308 = Modbus address 3308.

#### <span id="page-10-3"></span>2.3.2 Protocol

Refer to the RS232/RS485 Serial Communication Manual, at the Modbus protocol chapter.

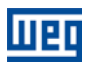

### <span id="page-11-0"></span>3 RESUME OF THE FUNCTION BLOCKS

A resume of the function blocks that are available for the user programming, will be presented in this chapter.

#### <span id="page-11-1"></span>3.1 CONTACTS

They send to the stack the content of a programmed data (0 or 1), which may be of the type:

- %MX: Bit Marker m.
- $\mathbb{R}^n$  . %IX: Digital Input
- m. %QX: Digital Output
- %UW: User Parameter **The State**
- **8 %SX: System Bit Marker Reading**

#### <span id="page-11-2"></span>3.1.1 Normally Open Contact – NO CONTACT

%MX5000 Menu: Insert - Contacts - Normally Open Contact. E.g.: It sends to the stack the content of the bit marker 5000.

#### <span id="page-11-3"></span>3.1.2 Normally Closed Contact – NC CONTACT

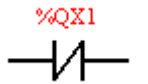

Menu: Insert – Contacts – Normally Closed Contact.

E.g.: It sends to the stack the negated content of the digital output 1.

#### <span id="page-11-4"></span>3.1.3 AND Logic with Contacts

When the contacts are in series, an AND logic is executed among them, storing the result in the stack. Examples:

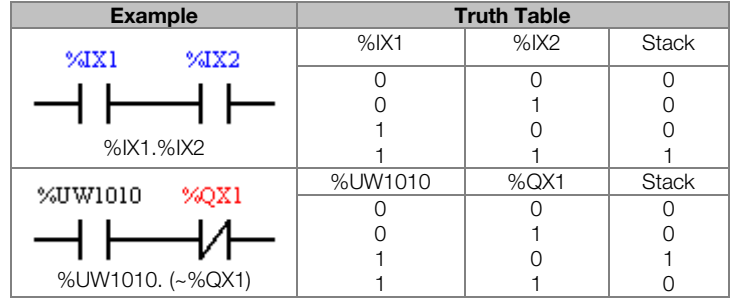

#### <span id="page-11-5"></span>3.1.4 OR Logic with Contacts

When the contacts are in parallel, an OR logic is executed among them, storing the result in the stack. Examples:

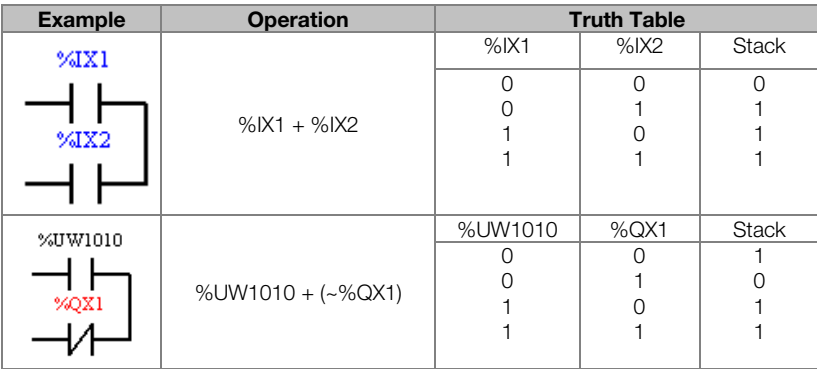

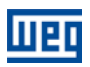

#### <span id="page-12-0"></span>3.2 COILS

They save the stack content (0 or 1) in the programmed element:

- %MX: Bit Marker  $\mathbb{R}^n$
- %QX: Digital Output
- **W**: User Parameter
- %SX: System Bit Marker Writing

It is allowed to add coils in parallel at the last column.

#### <span id="page-12-1"></span>3.2.1 Normal Coil – COIL

%MX5001

Menu: Insert - Coils - Coil.

 $\rightarrow$ E.g.: It sets the bit marker 5001 with the stack content.

#### <span id="page-12-2"></span>3.2.2 Negated Coil – NEG COIL

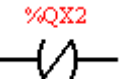

Menu: Insert – Coils – Negated Coil. E.g.: It sets the digital output 2 with the negated content of the stack.

#### <span id="page-12-3"></span>3.2.3 Set Coil – SET COIL

%UW1011 -(S)-

Menu: Insert – Coils – Set Coil. E.g.: It sets the user parameter P1011, provided that the content of the stack is not 0.

#### <span id="page-12-4"></span>3.2.4 Reset Coil – RESET COIL

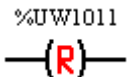

Menu: Insert – Coils – Reset Coil. E.g.: It resets the user parameter P1011, provided that the content of the stack is not 0.

#### <span id="page-12-5"></span>3.2.5 Positive Transition Coil – PTS COIL

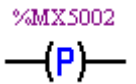

Menu: Insert – Coils – PTS Coil.

E.g.: It sets the bit marker 5002 during 1 scan cycle, provided that a transition from 0 to 1 in the stack is detected.

#### <span id="page-12-6"></span>3.2.6 Negative Transition Coil – NTS COIL

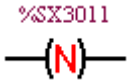

Menu: Insert - Coils - NTS Coil.

E.g.: It sets the system bit marker 3011 during 1 scan cycle, provided that a transition from 1 to 0 in the stack is detected.

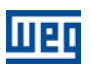

#### <span id="page-13-0"></span>3.3 MOVEMENT BLOCKS

#### <span id="page-13-1"></span>3.3.1 Speed and/or Torque Reference – REF

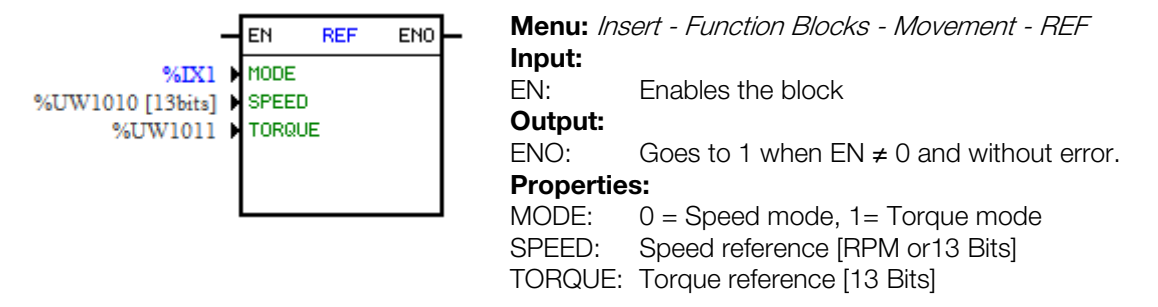

In the example above, if the EN input is active and the digital input 1 off, then the block will generate a speed reference according to the user parameter P1010 in the 13 bit unit. If there is no error (e.g., disabled inverter), the ENO output goes to 1.

#### <span id="page-13-2"></span>3.4 CLP BLOCKS

#### <span id="page-13-3"></span>3.4.1 Timer – TON

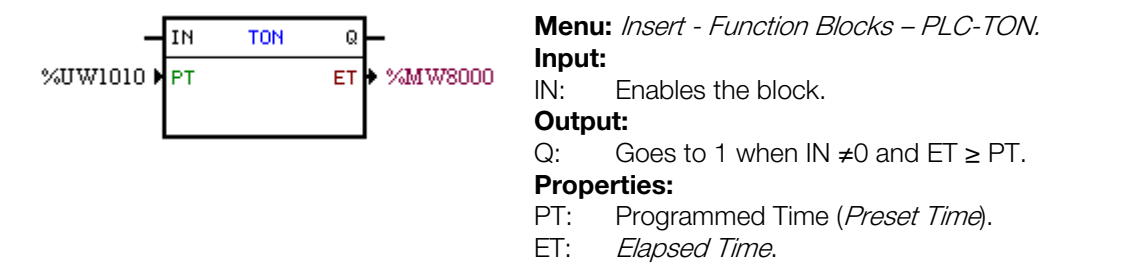

In the example above, if the IN input is active and the content of the word marker 8000 is higher or equal than the content of the user parameter P1010, the output Q is set.

#### <span id="page-13-4"></span>3.4.2 Incremental Counter– CTU

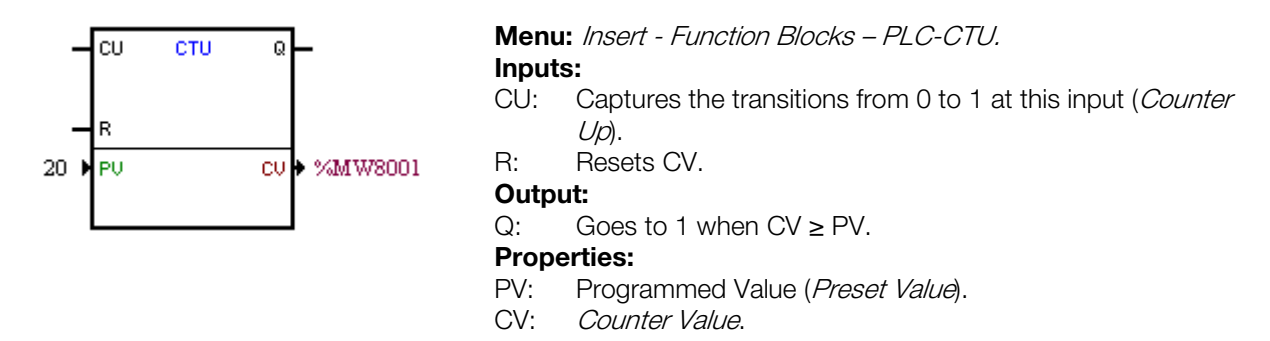

In the example above, if the content of the word marker 8001 is higher or equal than 20, the output Q is set.

#### <span id="page-14-0"></span>3.4.3 Proportional-Integral-Derivative Controller – PID

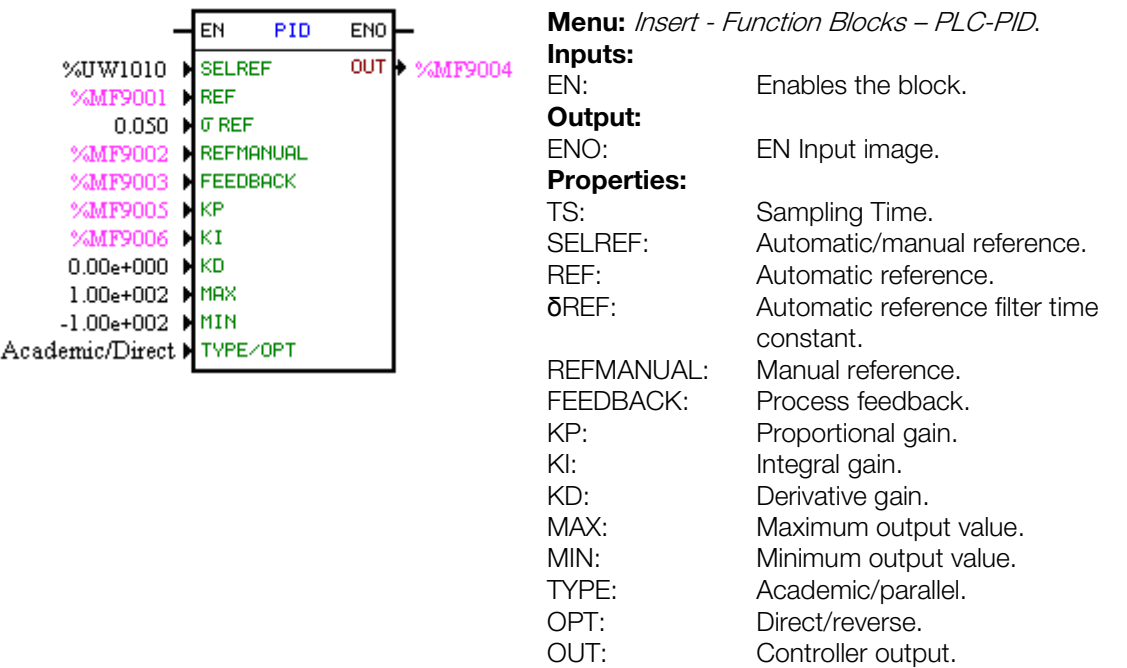

In the example above, if the EN input is active, the controller starts its operation. The content of the user parameter P1010 selects the reference that is active, i.e., whether it is the float marker 9001 (automatic reference) or the 9003 (manual reference). There is a 0.05s filter for the automatic reference. Since the derivative gain is fixed in 0, this indicates that the PID was converter into a PI. The control output OUT, represented by the float marker 9004, has the maximum and minimum limits of 100 and -100.

#### <span id="page-14-1"></span>3.4.4 Low-pass or High-pass Filter – FILTER

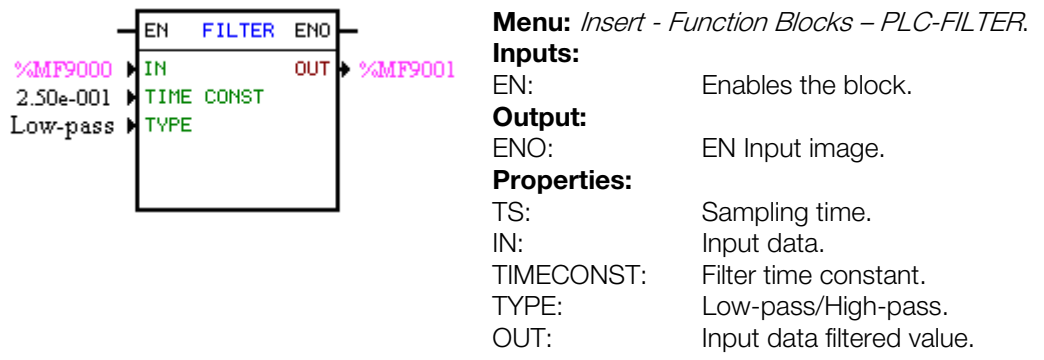

In the example above, if the EN input is active, the content of the float marker 9000 will be filtered with a time constant of 0.25s by means of a low-pass filter and will be transferred to the float marker 9001.

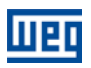

#### <span id="page-15-0"></span>3.5 CALCULATION BLOCKS

#### <span id="page-15-1"></span>3.5.1 Comparator – COMP

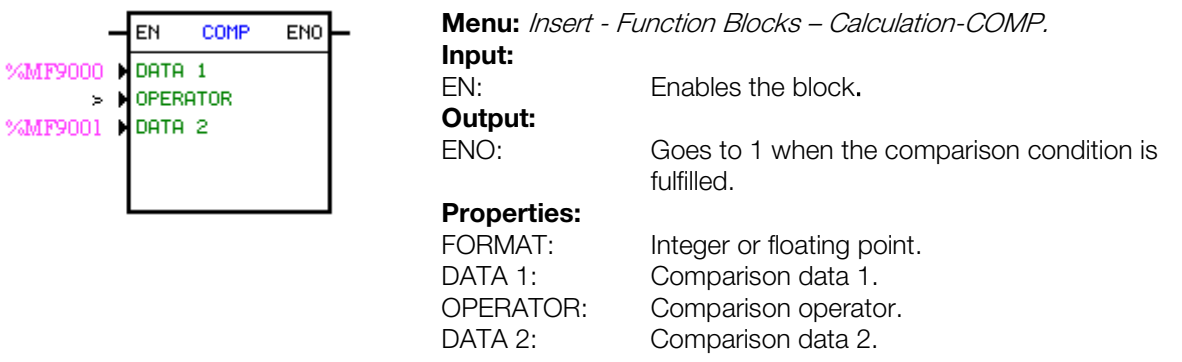

In the example above, if the EN input is active and the content of the float marker 9000 is higher than the content of the float marker 9001, then the output ENO is set.

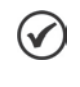

**NOTE!**<br>If the FORMAT is integer, all the numeric data are considered words of 15 bits + sign (-32768 to 32767).

#### <span id="page-15-2"></span>3.5.2 Math Operation – MATH

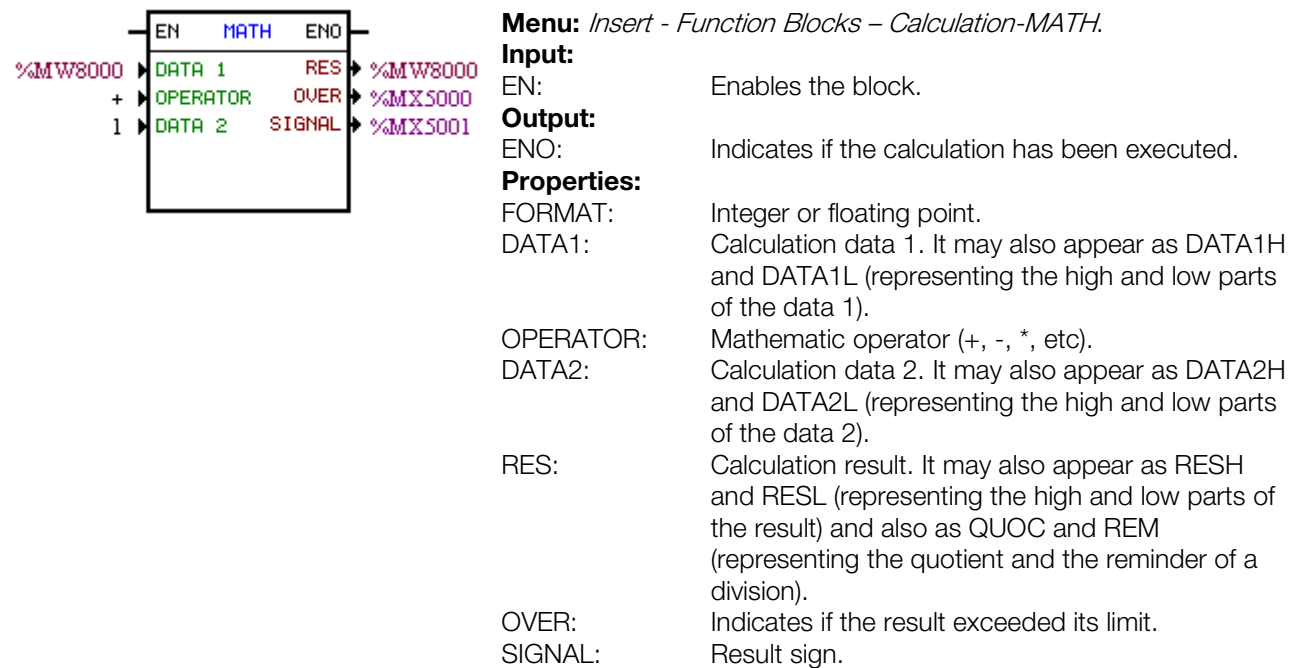

In the example above, if the EN input is active, the value of the word marker 8000 is incremented at each scan cycle. When the bit marker 5000 goes to 1, it indicates overflow and the word marker 8000 remains in 32767.

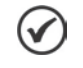

#### NOTE!

If the FORMAT is integer, all the numeric data are considered words of 15 bits + sign (-32768 to 32767).

#### <span id="page-16-0"></span>3.5.3 Math Function – FUNC

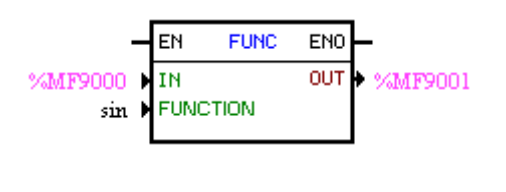

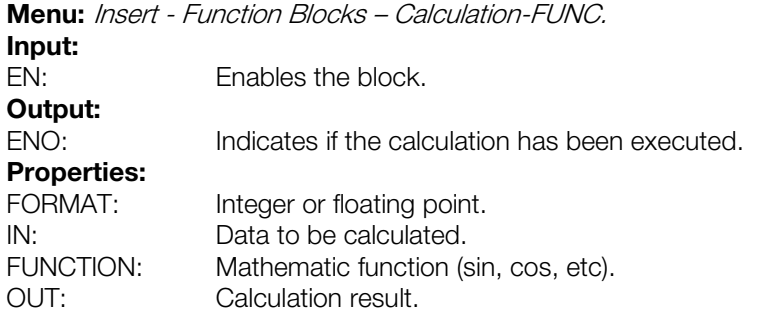

In the example above, if the EN input is active, the float marker 9001 presents the result of the float marker 9000 sine calculation.

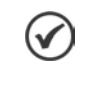

**NOTE!**<br>If the FORMAT is integer, all the numeric data are considered words of 15 bits + sign (-32768 to 32767).

#### <span id="page-16-1"></span>3.5.4 Saturator – SAT

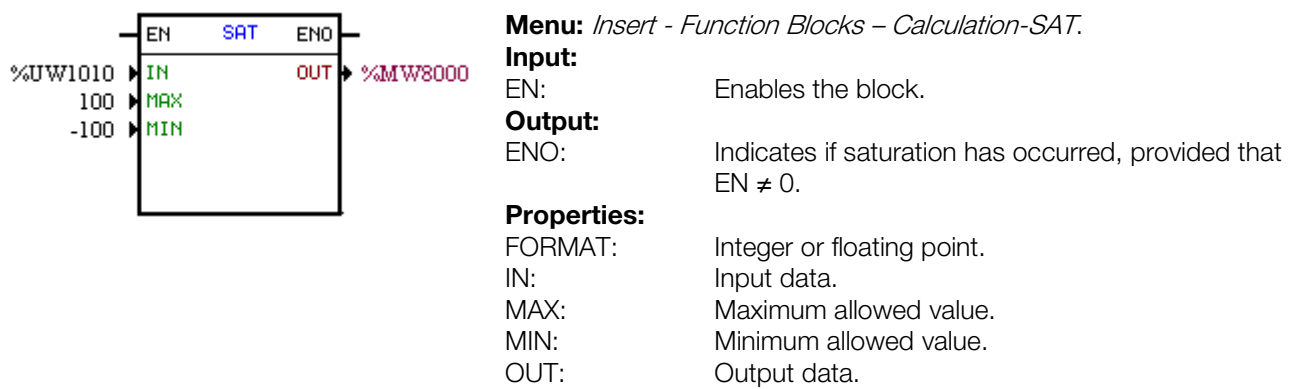

In the example above, when the EN input is active, the word marker 8000 contains the user parameter P1010 value, limited however, between the maximum of 100 and the minimum of -100.

#### NOTE!

If the FORMAT is integer, all the numeric data are considered words of 15 bits + sign (-32768 to 32767).

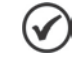

V

NOTE!

If the MIN value is higher than the MAX, the outputs OUT and ENO are reset to zero.

#### <span id="page-16-2"></span>3.6 TRANSFER BLOCKS

#### <span id="page-16-3"></span>3.6.1 Data Transfer – TRANSFER

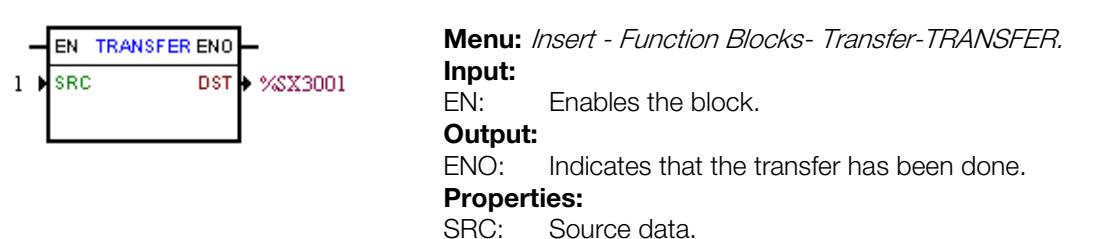

DST: Destine data.

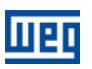

In the example above, if the EN input is active, the word constant 1 is transferred to the system bit marker 3001 (general enable).

#### <span id="page-17-0"></span>3.6.2 Conversion from Integer (16 bit) to Floating Point – INT2FL

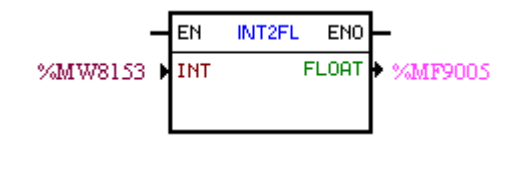

Menu: Insert - Function Blocks- Transfer -INT2FL. Input: EN: Enables the block. Output: ENO: Indicates that the transfer has been done. Properties: INT: Integer data. FLOAT: Data converted into floating point.

In the example above, if the EN input is active, the content of the word marker 8153 (taking into account its sign) is converted into floating point to the float marker 9005.

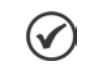

NOTE!

INT is treated as a word of 15 bit  $+$  sign (-32768 to 32767).

### <span id="page-17-1"></span>3.6.3 User Fault or Alarm Generator – USERERR

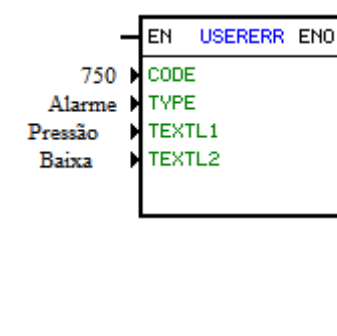

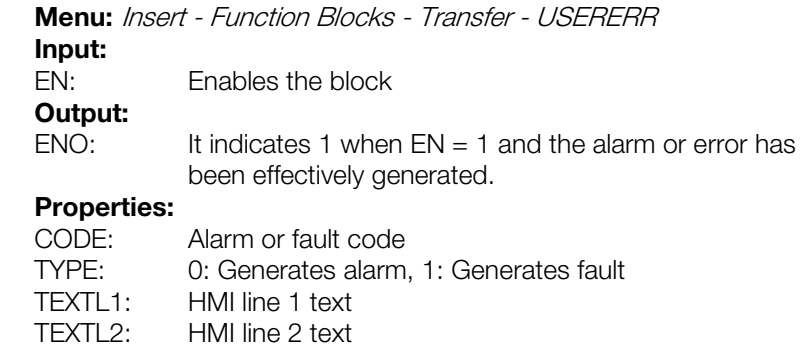

In the example above, if the EN input is active, then A750 with the text "Low Pressure" will appear on the HMI.

#### NOTE!

√

If the block is configured for Fault, then it will be necessary to reset the drive in order to be able to enable it again.

#### <span id="page-17-2"></span>3.6.4 Converts from Floating Point to Integer (16 bit) – FL2INT

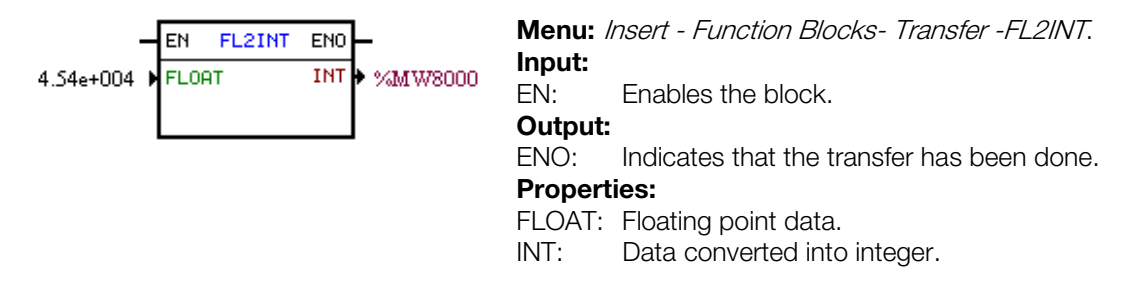

In the example above, if the EN input is active, the float constant  $4.54 \times 10^4$  is converted into an integer with sign via the word marker 8000. However, after the conversion, the word marker 8000 will remain with the value of 32767, because this is the positive limit of a word.

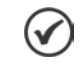

NOTE!

INT is treated as a word of 15 bit  $+$  sign (-32768 to 32767).

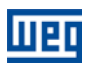

#### <span id="page-18-0"></span>3.6.5 Indirect Data Transfer– IDATA

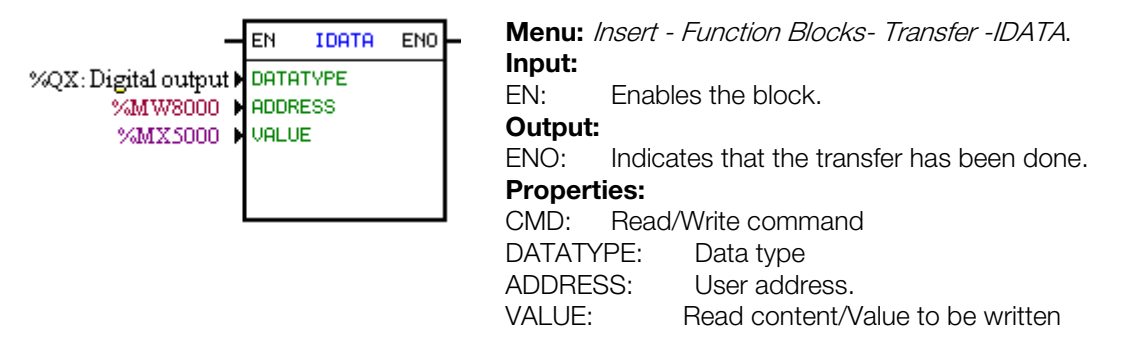

In the example above, if the EN input is active, the content of the bit marker 5000 is written to the digital output whose address is the content of the word marker 8000.

#### <span id="page-18-1"></span>3.6.6 Multiplexer – MUX

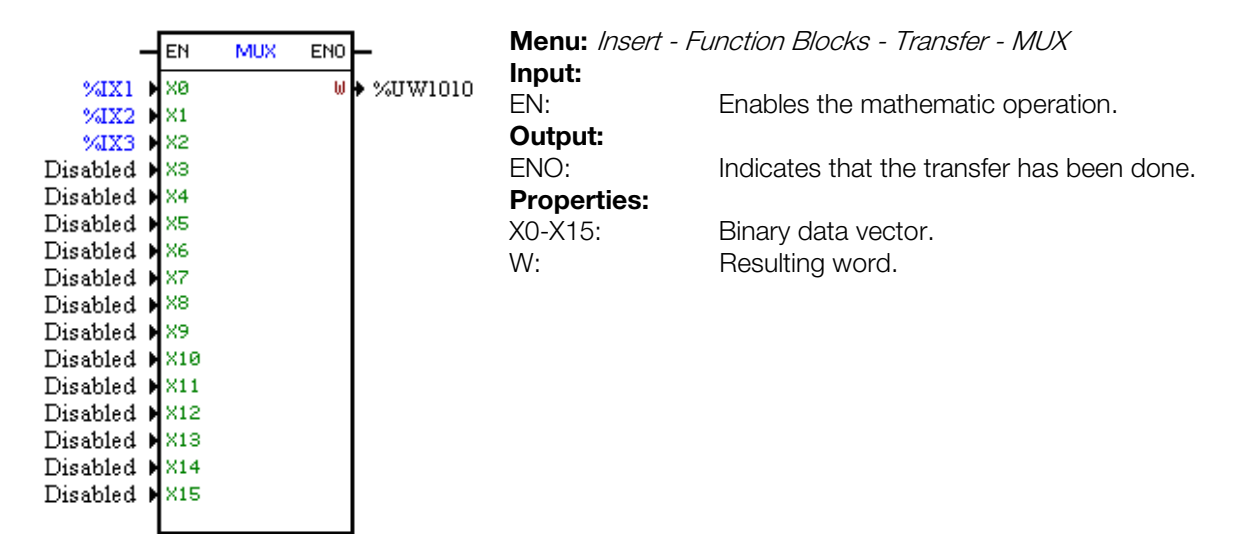

In the example above, when the EN input is active, the digital inputs 1, 2 and 3 transfer their content to the bits 0, 1 and 2 of the user parameter P1010.

#### <span id="page-18-2"></span>3.6.7 Demultiplexer – DMUX

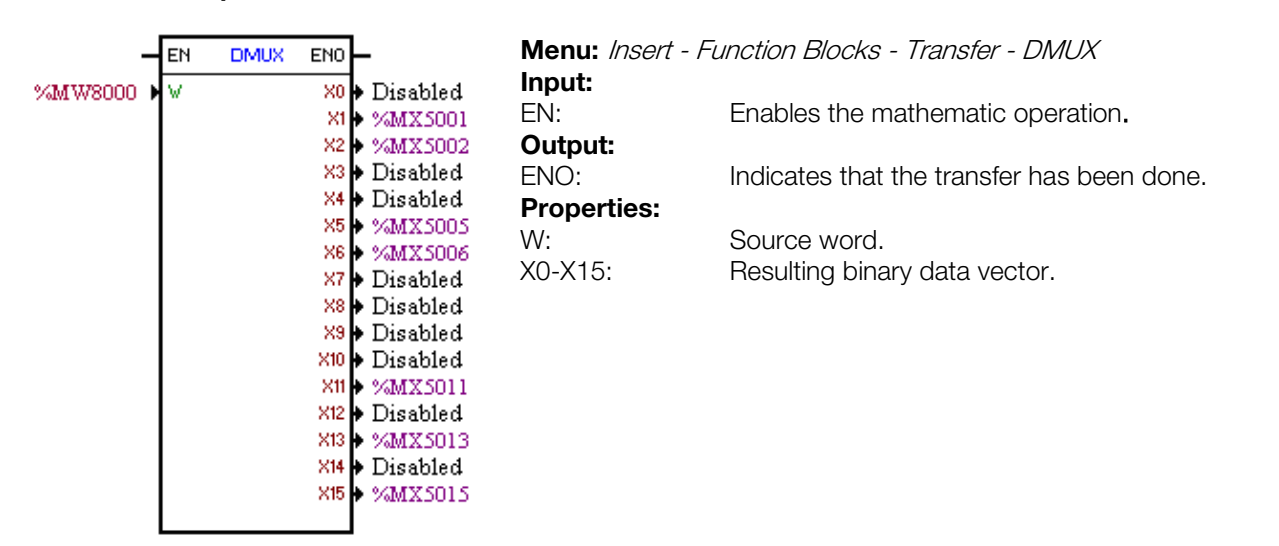

In the example above, when the EN input is active, the bits 1, 2, 5, 6, 11, 13 and 15 of the word marker 8000 are transferred respectively to the bit markers 5001, 5002, 5005, 5006, 5011, 5013 and 5015.

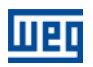

### <span id="page-19-0"></span>4 INVERTER PARAMETER SETTINGS

In the continuation, only the parameters of the CFW701 frequency inverter that are related to the SoftPLC will be presented.

#### <span id="page-19-1"></span>4.1 SYMBOLS FOR THE PROPERTIES DESCRIPTION

- **RO** Read-only parameter.
- **CFG** Parameter that can be changed only with a stopped motor.
- Net Parameter visible on the keypad if the inverter has a network interface installed– RS232, RS485, CAN, Anybus-CC, Profibus – or if the USB interface is
- connected. Serial Parameters visible on the keypad if the inverter has the RS232 or the RS485 interface installed.

#### <span id="page-19-2"></span>4.2 CFW701 CONFIGURATION PARAMETERS

P0100 – Acceleration Time

P0101 – Deceleration Time

P0220 – LOCAL/REMOTE Selection Source

P0221 – Speed Reference Selection – LOCAL Situation

P0222 – Speed Reference Selection – REMOTE Situation

P0223 – FORWARD/REVERSE Selection - LOCAL Situation

P0226 – FORWARD/REVERSE Selection - REMOTE Situation

 $\overline{a}$ P0224 – Run/Stop Selection – LOCAL Situation

P0227 – Run/Stop Selection - REMOTE Situation

P0225 – JOG Selection – LOCAL Situation

P0228 – JOG Selection - REMOTE Situation

P0251 – AO1 Function

P0254 – AO2 Function

P0275 – DO1 Function (RL1)

P0276 – DO2 Function (RL2)

P0277 – DO3 Function (RL3)

P0278 – DO4 Function

P0279 – DO5 Function

NOTE!

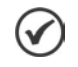

For further information, please refer to the CFW701 Programming Manual.

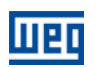

#### <span id="page-20-0"></span>4.3 SOFTPLC EXCLUSIVE PARAMETERS

#### <span id="page-20-1"></span>P1000 – SoftPLC Status

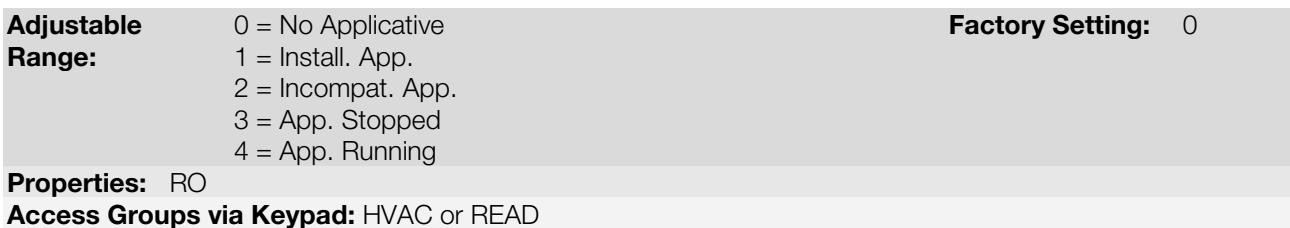

Description:

It allows the user to visualize the SoftPLC status. If there is no installed applicative, the parameters from P1001 to P1049 will not be showed on the keypad.

If this parameter presents the option 2 ("Incompat. App."), it indicates that the version that has been loaded in the flash memory board is not compatible with the current CFW701 firmware.

In this case it is necessary to recompile the project in the WLP, considering the new CFW701 version, and to download it again. If this is not possible, the upload of this applicative with the WLP can be done, provided that the applicative password be known or that the password be not enabled.

<span id="page-20-2"></span>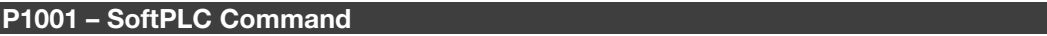

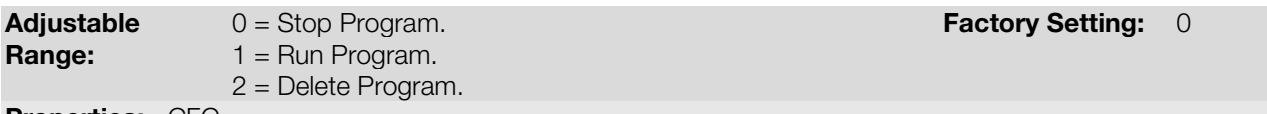

Properties: CFG

#### Access Groups via Keypad: HVAC

#### Description:

It allows stopping, running or excluding the installed applicative, for that reason, the motor must be disabled.

#### <span id="page-20-3"></span>P1002 – Scan Cycle Time

Adjustable 0.0 to 999.9 s **Factory Setting: -**  $\blacksquare$ Range: Properties: CFG Access Groups via Keypad: HVAC or READ

#### Description:

It consists in the applicative scanning time. The bigger the applicative, the longer the scanning time will be.

#### <span id="page-20-4"></span>P1003 – SoftPLC Applicative Software

**Adjustable** 0 = User **Contract Contract Contract Contract Contract Contract Contract Contract Contract Contract Contract Contract Contract Contract Contract Contract Contract Contract Contract Contract Contract Contract C Range:**  $1 = HVAC Function$ 

Properties: CFG

Access Groups via HMI: HVAC

#### Description:

Allows the user to select the applicative included in the CFW701 inverter.

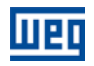

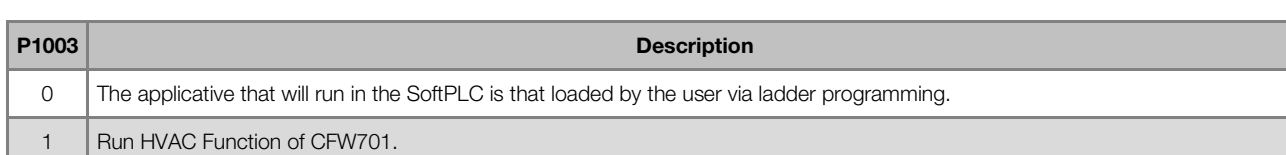

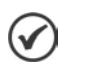

#### NOTE!

For additional information refer to the chapter 19 of the CFW701 programming and troubleshooting manual.

#### <span id="page-21-0"></span>P1010 to P1059 – SoftPLC Parameters

Adjustable 0 to 65535 **Adjustable** 0 to 65535 **Factory Setting: 0** Range: Properties: CFG Access Groups via Keypad: HVAC

#### Description:

They consist of parameters with functions defined by the user by means of the WLP software. It is also possible for the user to configure these parameters as described in the item 5.5.

### <span id="page-22-0"></span>5 RESUME OF THE WLP MAIN FUNCTIONS

This chapter brings basic information about the operations done with the WLP software for the CFW701 inverter programming. More information can be obtained in the manual or in the help of the WLP software.

#### <span id="page-22-1"></span>5.1 PROJECT – NEW

It creates a new project. Besides defining the project name, it is also necessary to configure the equipment and the respective firmware version.

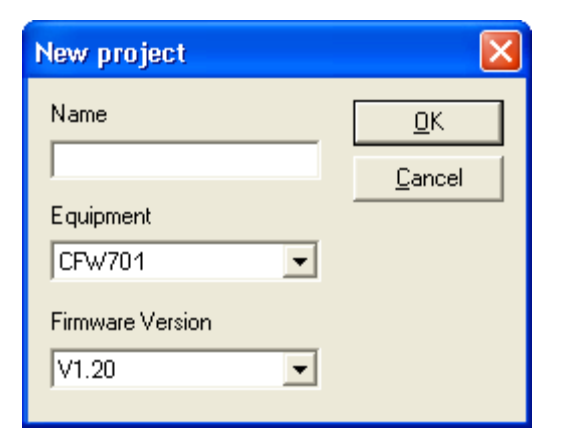

#### <span id="page-22-2"></span>5.2 PROJECT – OPEN

It opens the selected project.

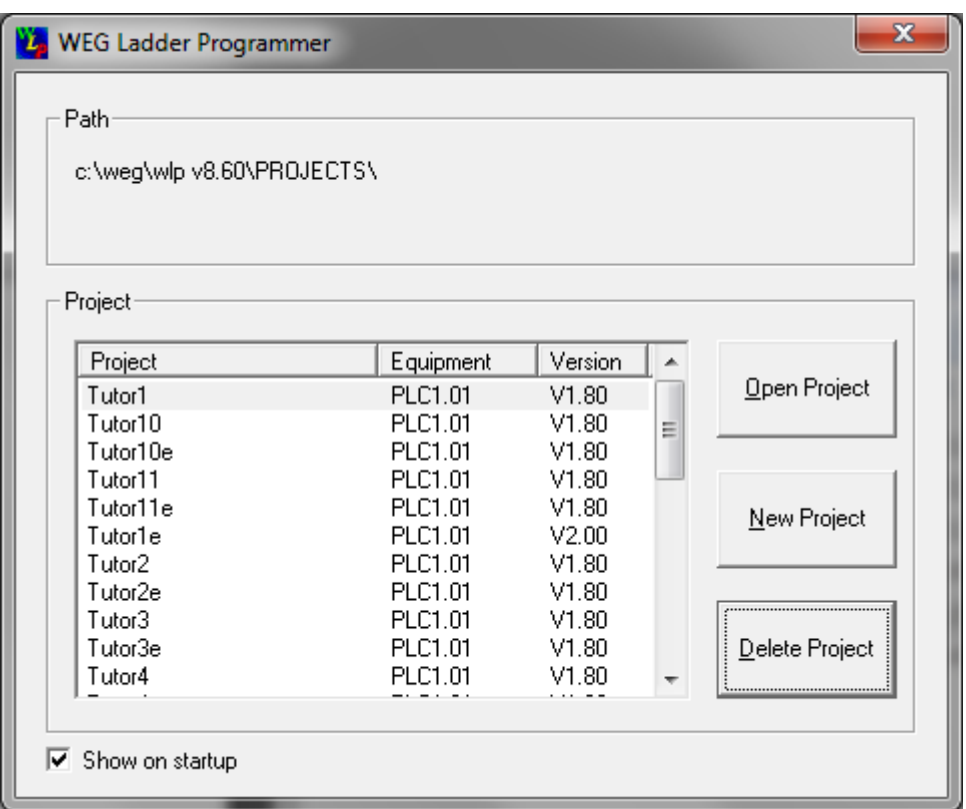

#### <span id="page-22-3"></span>5.3 PROJECT – PROPERTIES

It allows the user to redefine the equipment and the firmware version. In this box it is also configured whether or not the project will have upload password.

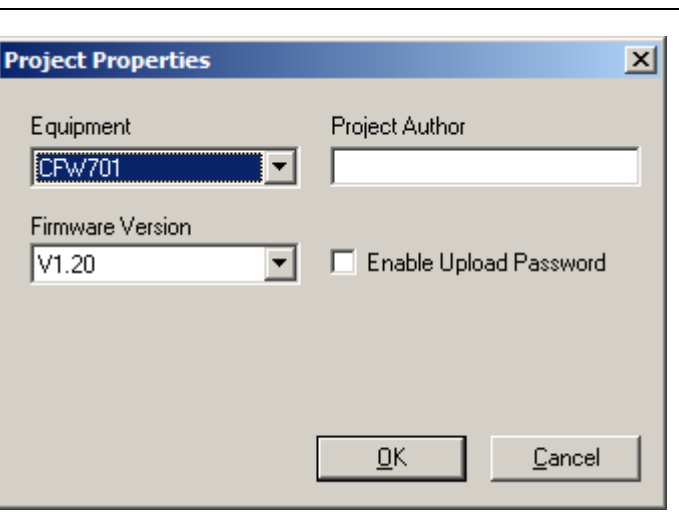

#### <span id="page-23-0"></span>5.4 VIEW – COMPILATION INFO

It allows the user to know the compiled applicative size in bytes (<projectname>.bin) to be sent to the equipment.

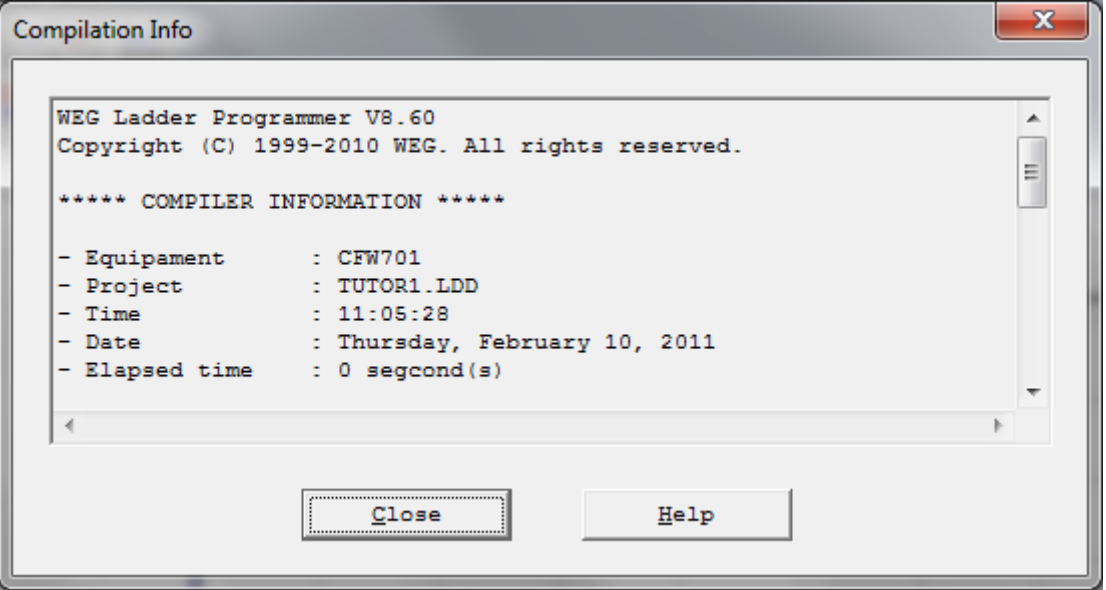

#### <span id="page-23-1"></span>5.5 VIEW – USER PARAMETER CONFIGURATION

It opens an attribute visualization window for all the user parameters. With a double click on the parameter, it is permitted the configuration of these attributes, which include:

- $\mathbb{R}^n$ Units.
- Minimum and maximum limit.  $\mathcal{L}_{\mathcal{A}}$
- Number of decimal positions. m.
- Hexadecimal or normal format. **College**
- Reading or writing only. m.
- Parameter changing: no confirmation, stopped motor or stopped motor + save.  $\blacksquare$
- With or without sign.  $\mathcal{L}_{\mathcal{A}}$
- Ignores the password (allows modification regardless of P0005) or normal. m.
- Password level: always view and ignores the password, always view and enables the password, only view m. or never view the password.
- Allows saving the parameter value (retentive), when it is used in some blocks (PLC, Calculations and  $\mathcal{L}_{\mathcal{A}}$ Transfers) on power down.

Those configurations can be transferred to the CFW701 with the "Download" button.

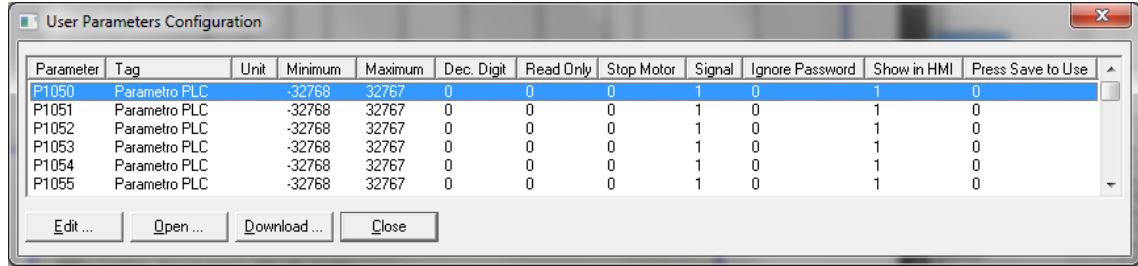

#### <span id="page-24-0"></span>5.6 CONSTRUCT – COMPILE

It analyses the applicative and generates the code for the specified equipment.

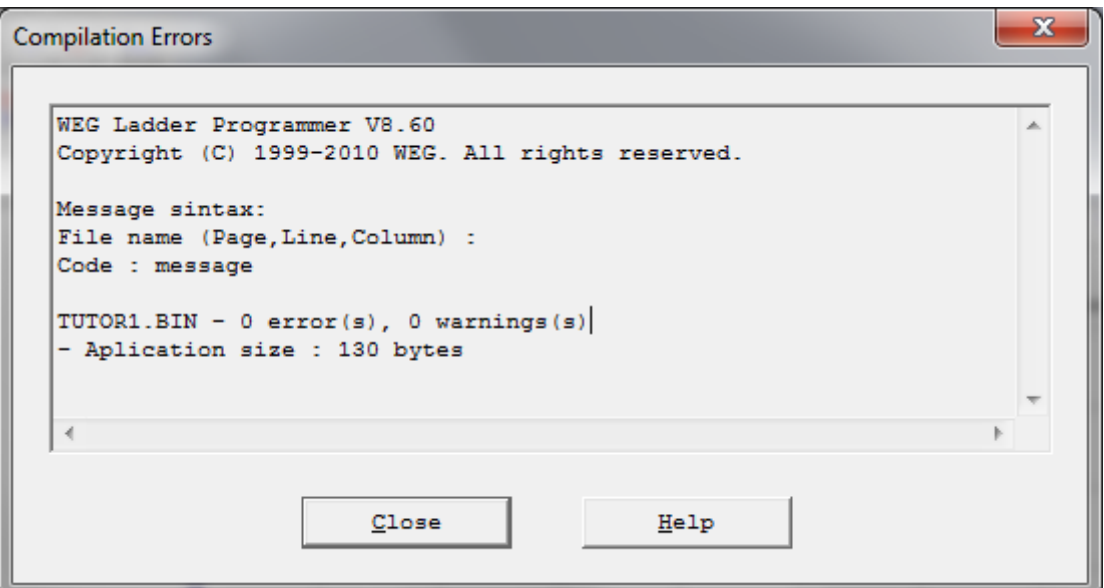

#### <span id="page-24-1"></span>5.7 COMMUNICATION – CONFIGURATION

The RS485 communication is used for the CFW701.

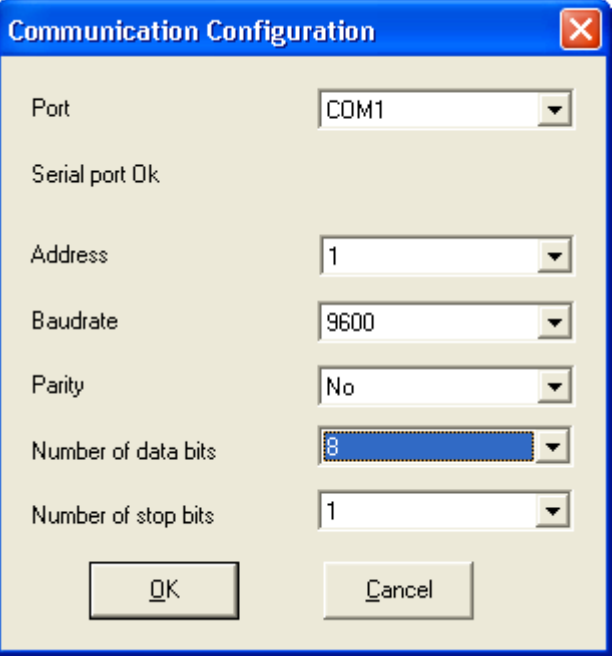

Wer

#### <span id="page-25-0"></span> $5.8$ 5.8 COMMUNICATION – DOWNLOAD

This command allows downloading the applicative and/or the user parameter configurations to the CFW701.

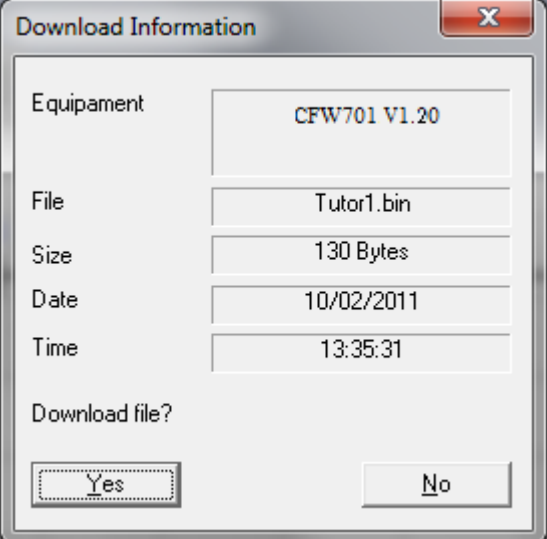

### <span id="page-26-0"></span>6 FAULTS, ALARMS, AND POSSIBLE CAUSES

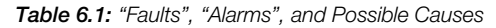

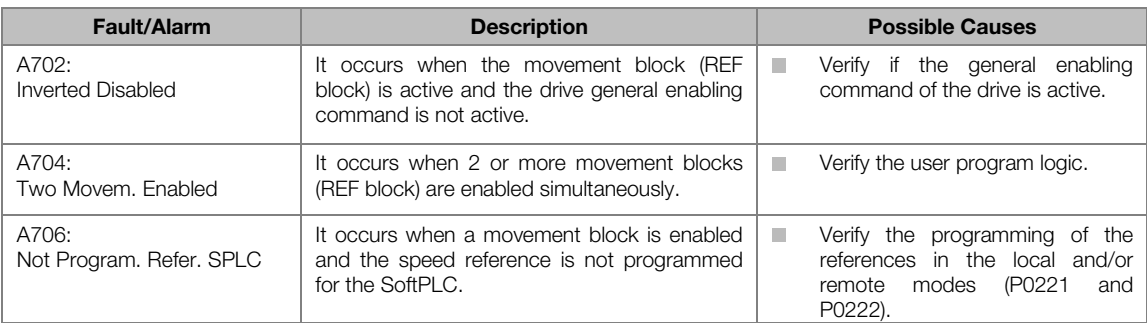